## **VR-Member-HowTo Add VR to Android Home Page**

Newer Android phones running newer versions of Android OS, now access the VolunteerRescue app by using a web browser, such as Chrome.

## *This is different from accessing the VR website.*

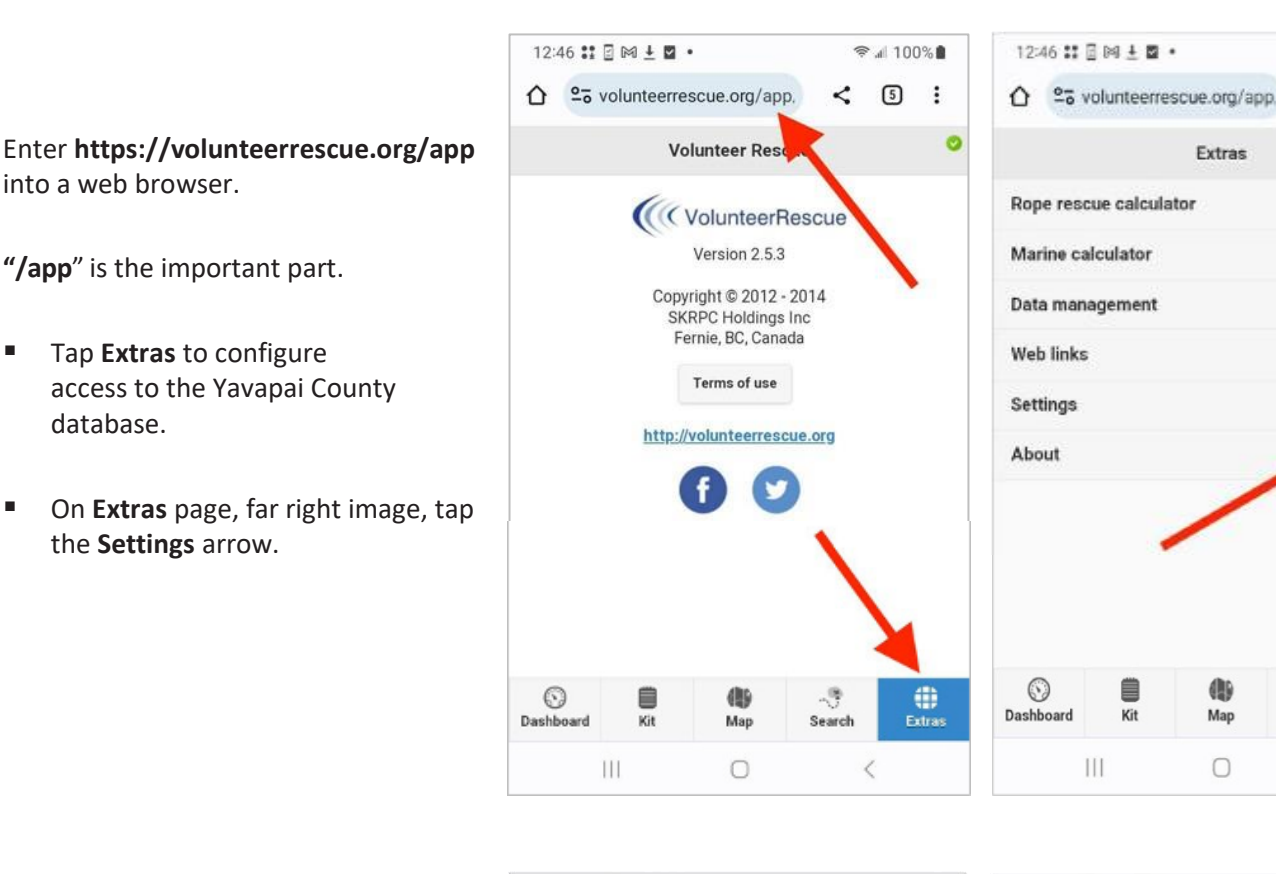

**On Settings** page, enter **https://ycso.vr-sar.org** in Website URL.

*To access the system in the field, Wifi only must be unchecked*.

- Tap **Save**.
- On the Login page, far right, enter your username and password.

*Note: Any one of the following can be used to log in: username, email address, 4-digit radio number.*

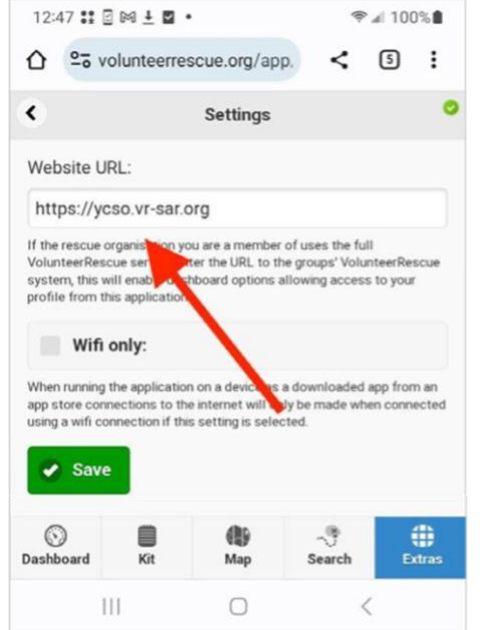

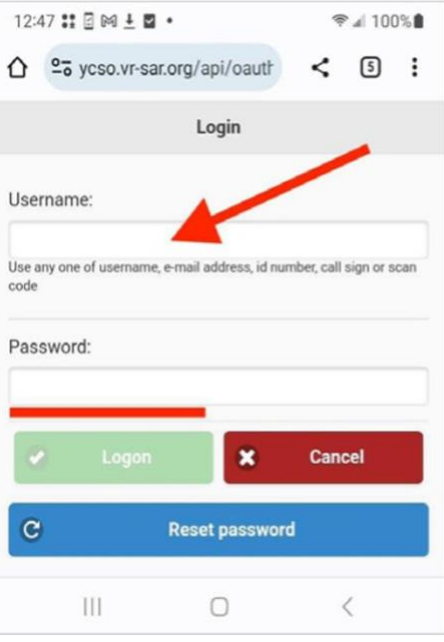

学 ⊿ 100%

**D**  $\ddot{\ddot{\textbf{z}}}$ 

ö

Ø

Ø

63

Ø

€

⊕

Extras

Ŷ.

Search

 $\langle$ 

Č

Once you have successfully logged in, the options list opens. Most used functions are **Send response to a callout** and **Events Check in/out**.

*Add an icon to the phone's home screen to access VR quickly.*

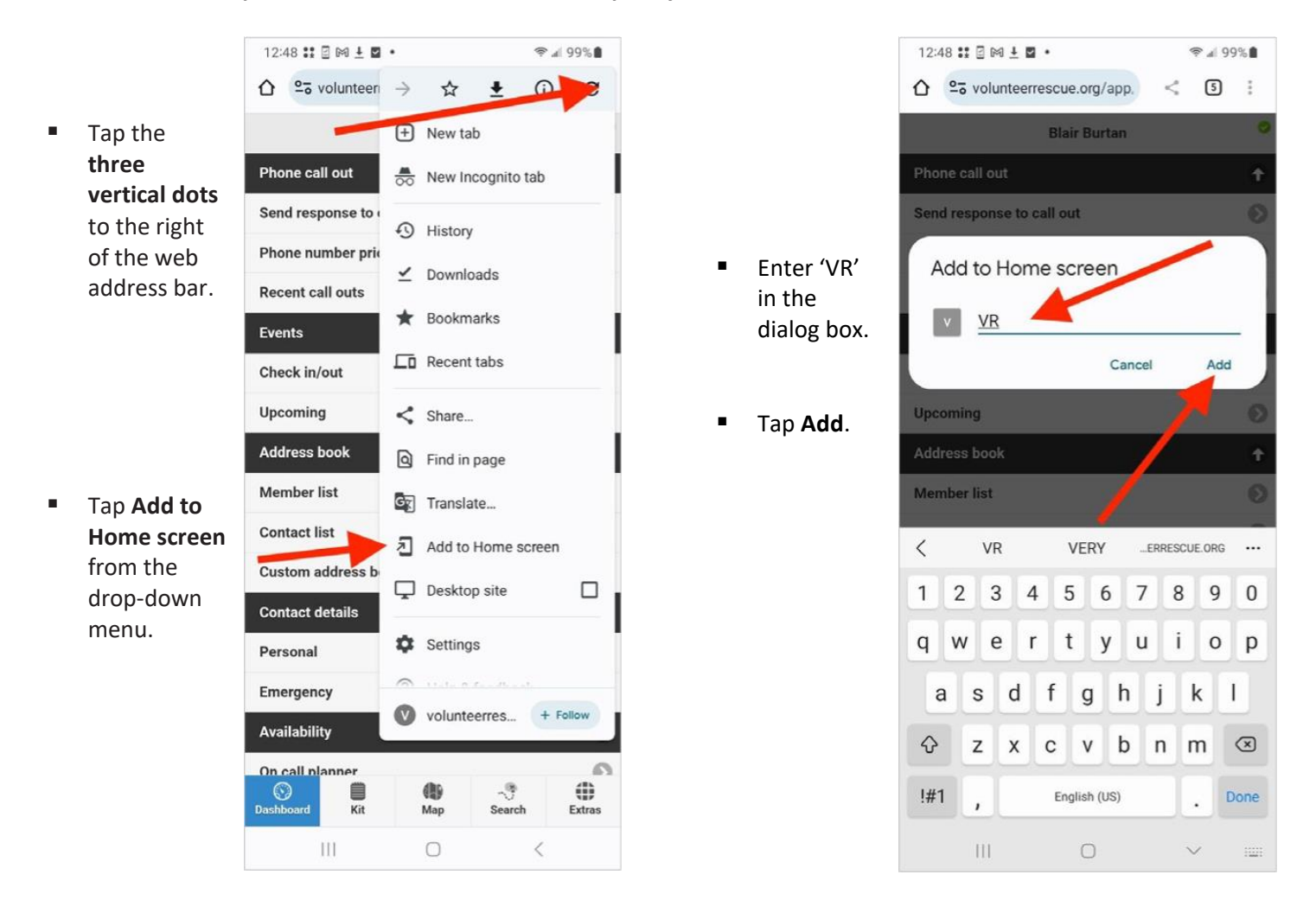

A pop-up asks to confirm adding a shortcut icon to the phone's home screen.

▪ Tap **Add**.

*Special thanks to Blair Burtan for this Android guide.*

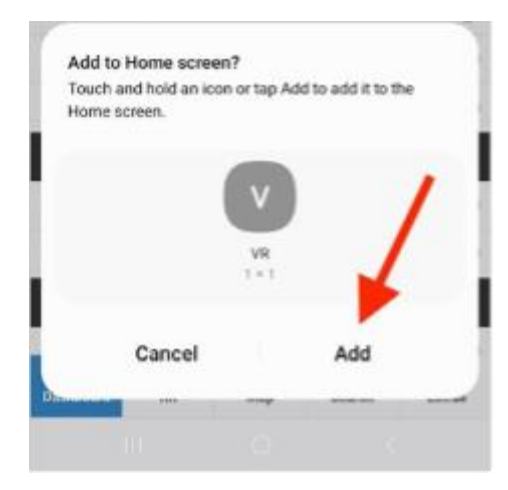